# **ØVITEC**

# <span id="page-0-0"></span>Försäljning bostäder

<span id="page-0-1"></span>För dig som är systemansvarig

Datum: 2024-04-09

### Innehållsförteckning

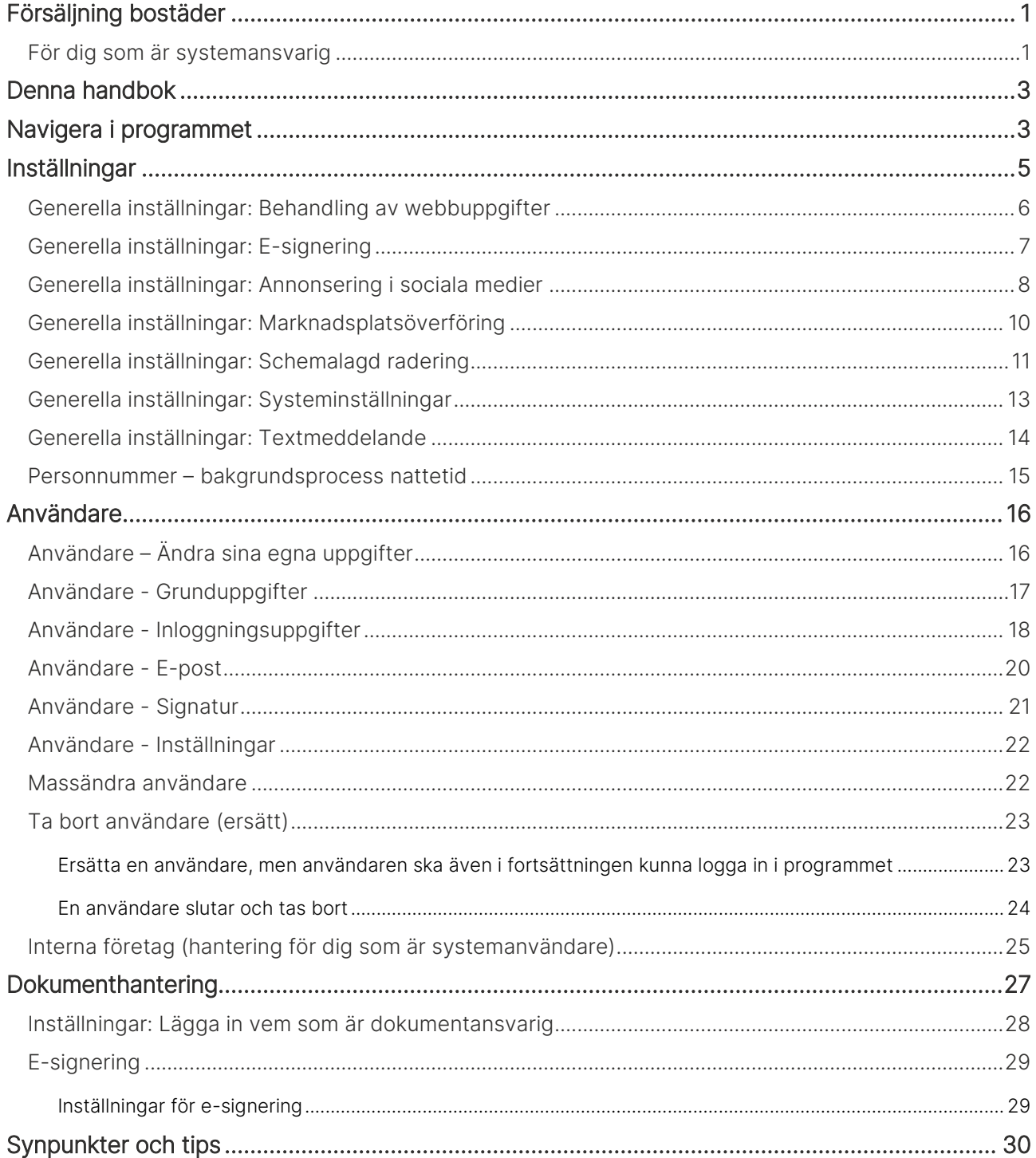

# <span id="page-2-0"></span>Denna handbok

Denna handbok beskriver vad du behöver göra och känna till som systemansvarig i er installation i programmet Försäljning bostäder som är en del av Evo, ett affärssystem från Vitec.

# <span id="page-2-1"></span>Navigera i programmet

Du behöver känna till några grundläggande saker. Programmets huvudmeny finner du längst upp till vänster. Här kan du nå olika funktioner i programmet:

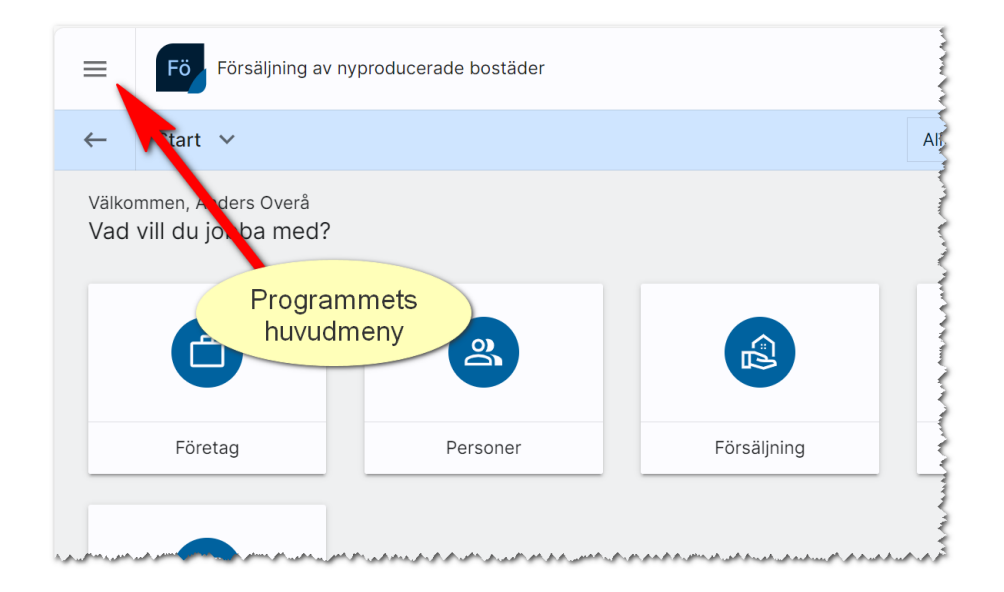

Använd inte webbläsarens fram och tillbakaknappar för att backa en eller flera sidor.

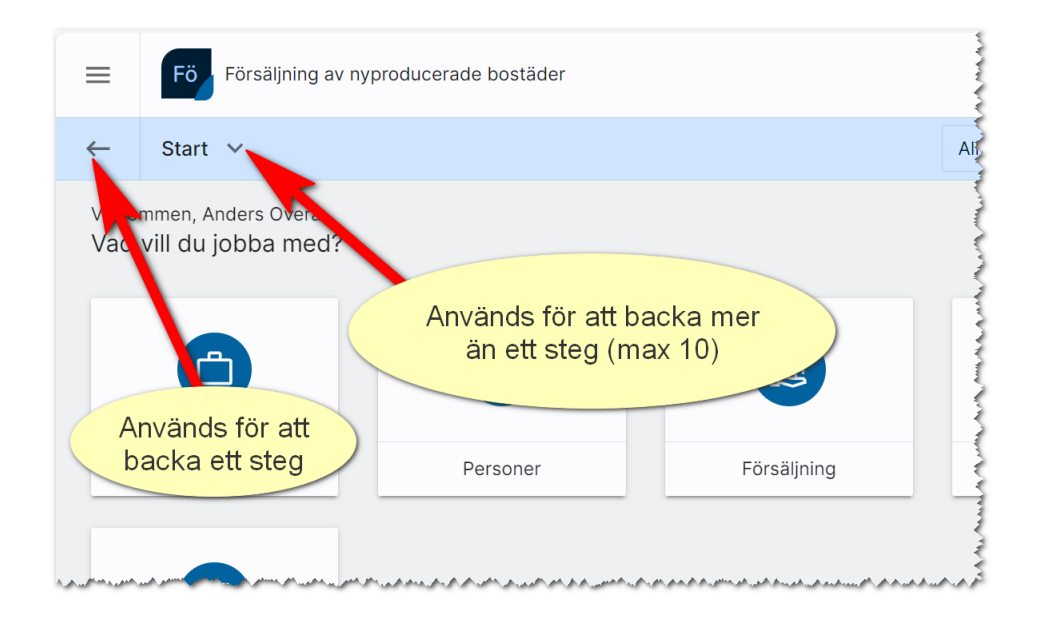

Användarmenyn hittar du längst till höger. Den används för att avsluta programmet. Du hittar även nyhetsbrev, nyhetsfilmer, handböcker, instruktionsfilmer, länkar till ServiceCenter m.m. i denna meny.

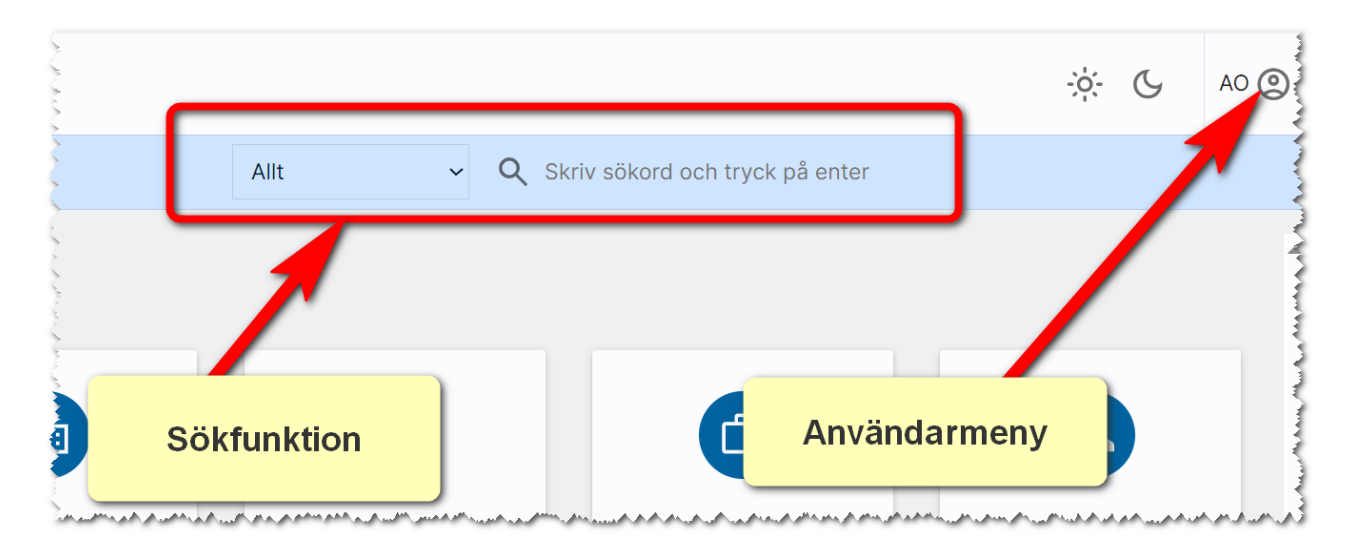

Sökfunktioner finns i bilden ovan och nås när som helst i programmet.

Efter att du har loggat in kommer du till startsidan (nås också via huvudmenyn). Hur mycket som visas i denna beror på vilken behörighet du har. Det är du som systemansvarig som lägger in användarnas behörigheter:

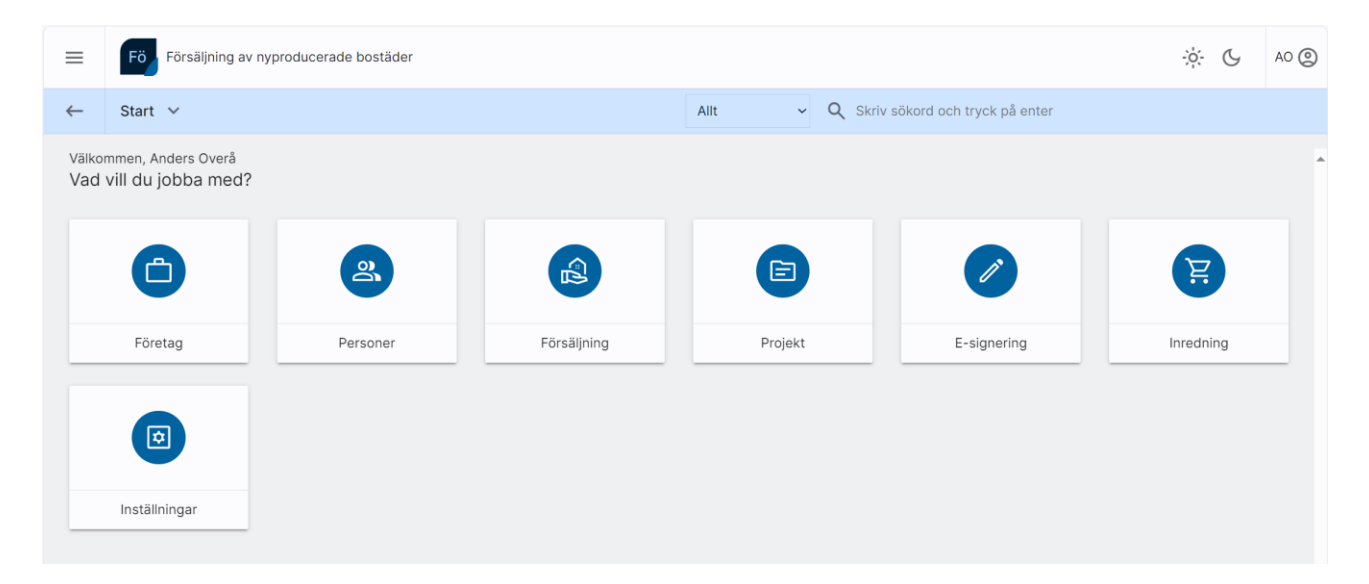

## <span id="page-4-0"></span>Inställningar

Under inställningar finns det idag en rad saker som kan göras:

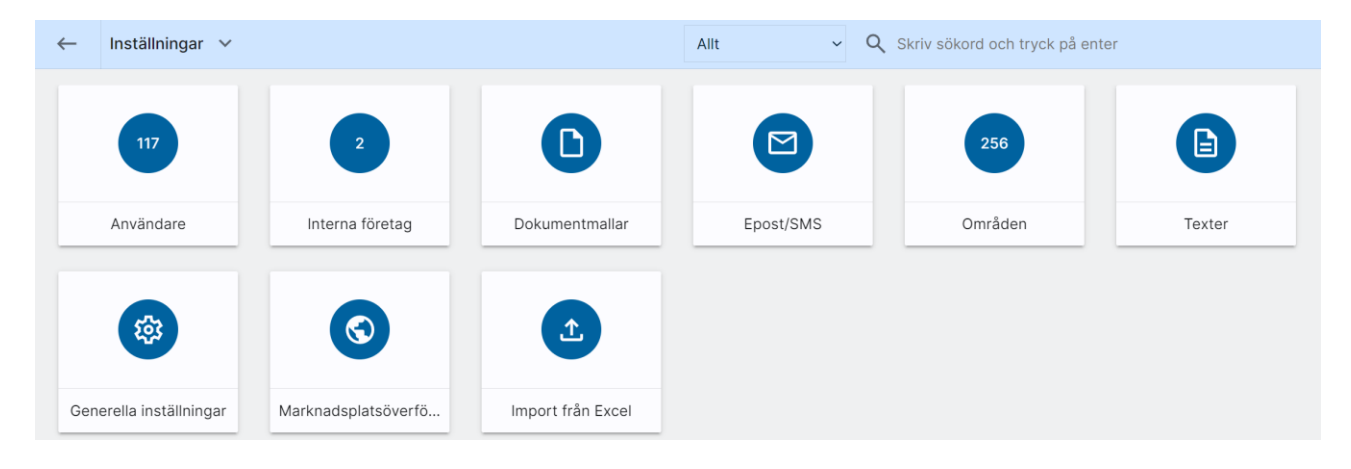

Användare, se kapitel [Användare.](#page-15-0)

Interna företag används när man har fler än ett företag i licensen. Med detta val kommer ni åt dessa, se kapitel [Interna företag.](#page-24-0)

Dokumentmallar används för att lägga in färdiga mallar. Se [Dokumenthantering.](#page-26-0)

E-postmallar används för att kunna lägga in förinställda mallar som kan användas t.ex. erbjudandebrev, välkommen som hyresgäst… osv. Läs mer i separat handbok, Försäljning bostäder: Projekt och bostäder.

Områden används för att knyta ihop fastigheter och hyreslägenheter till det område där de befinner sig i. Som namn på områden bör du använda sådana namn som folk pratar om och används i sökningar på marknadsplatser. Läs mer i separat handbok, Försäljning bostäder: Projekt och bostäder.

Texter används i Arena och Mina sidor och kan vara tex trapphusinformation. Läs mer i separat handbok, Försäljning bostäder: Projekt och bostäder.

Generella inställningar beskrivs i detta kapitel.

Marknadsplatsöverföring. Med detta val kan du göra överföring av allt som är markerat att det ska föras över till internet. Läs mer i separat handbok, Försäljning bostäder: Projekt och bostäder.

Import från Excel används när du ska importera data från Excel. Läs mer i separat handbok, Försäljning bostäder: Projekt och bostäder.

Vissa av valen under inställningar kräver högre behörighet som administratör och eller systemadministratör.

#### <span id="page-5-0"></span>Generella inställningar: Behandling av webbuppgifter

En ny inställning har lagts till, Behandling av webbuppgifter. Den finns under Inställningar. Du kommer åt de gemensamma inställningarna om du är administratör eller systemansvarig. Denna inställning används för att ställa in hur nya t.ex. intresseanmälningar ska hanteras. Det vanliga scenariot är att båda kryssen är satta. Det innebär i så fall att en ny kund hamnar per automatik i ert register och om en befintlig kund anmäler sig igen så kommer den också hamna i ert register per automatik.

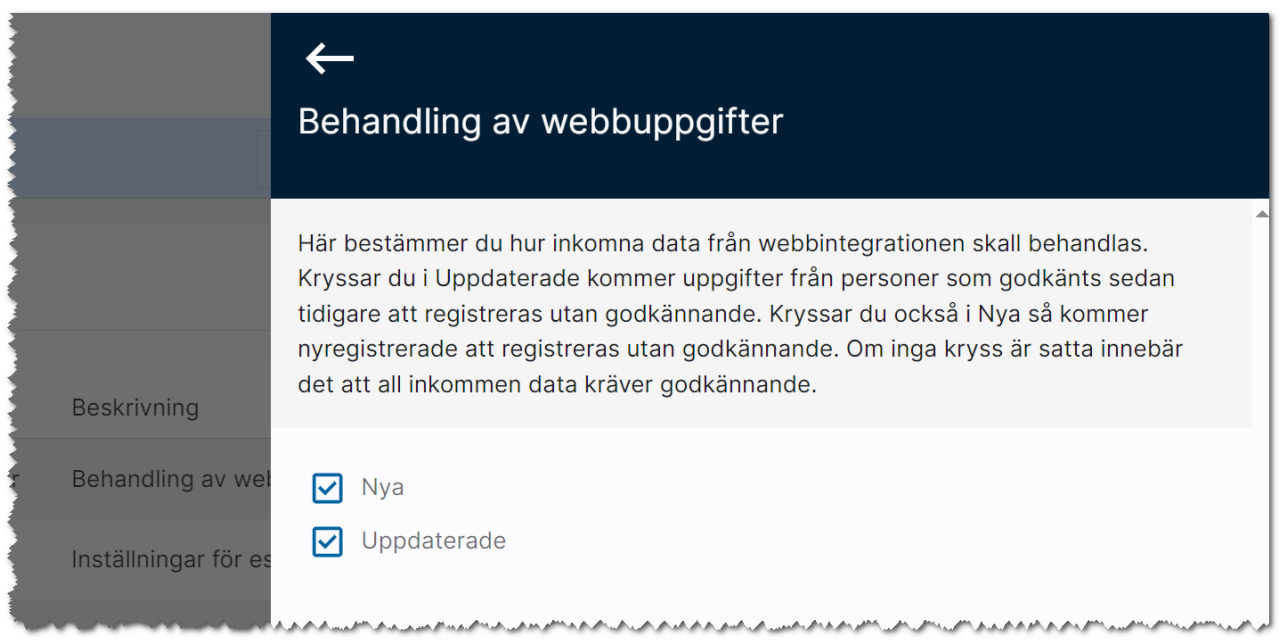

Om det däremot redan finns dubbletter av personen så kommer personen hamna i filtret dvs under Nya att godkänna (spara). Där hamnar också alla personer om ni svarar nej på frågorna enligt ovan:

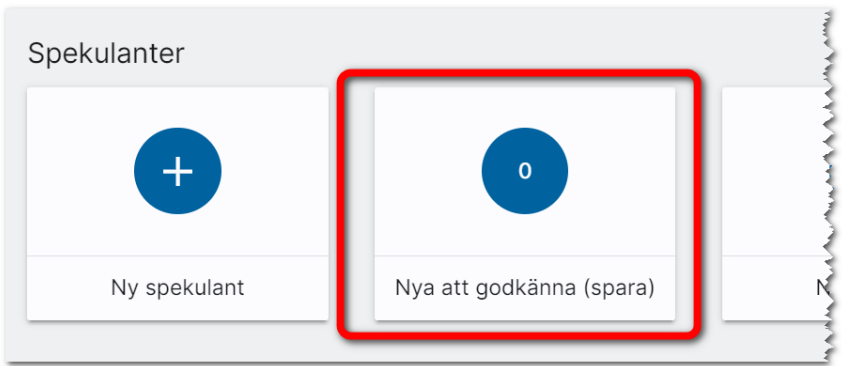

#### <span id="page-6-0"></span>Generella inställningar: E-signering

Om du har licens för e-signering så ställer man här in vilka koder som man har (detta gör Vitec åt er) och förinställda meddelanden. Det kan vara att ha generella inbjudningsmeddelanden och även generell text efter signering. Du kan ställa in efter hur många dagar efter att processen startas som en påminnelse ska skickas och hur många dagar det ska gå innan dokumentet stäng. Tänk på att inte ha för snäv tid på förfallodag så parterna hinner signera med tanke på helger, storhelger och semestertider.

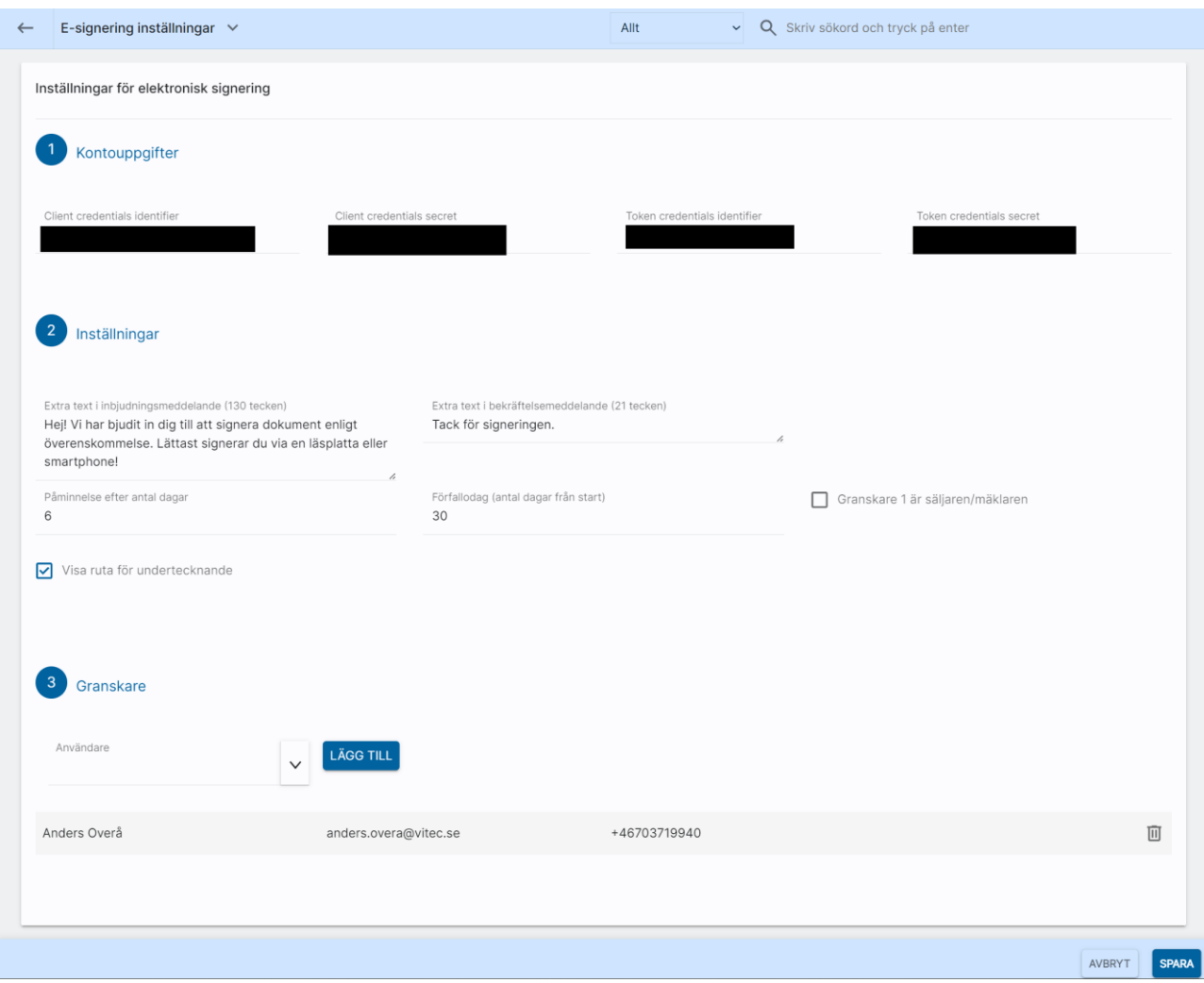

Du kan även ställa in vem som ska vara granskare i alla dokument.

#### <span id="page-7-0"></span>Generella inställningar: Annonsering i sociala medier

Du kan ställa in mediamix, dvs hur stor del som ska annonseras i sociala medier respektive nyhets-/funktionsmedia vid löpande abonnemang. Banners i nyhets-/funktionsmedia gäller endast vid löpande abonnemang över 10.000 kr och är idag avsedd för i första hand projektannonsering.

Det är under inställningar du kan ställa in vilka förinställda paket som ska vara när man annonserar och även geografiska radien. Radien är minst 24 km.

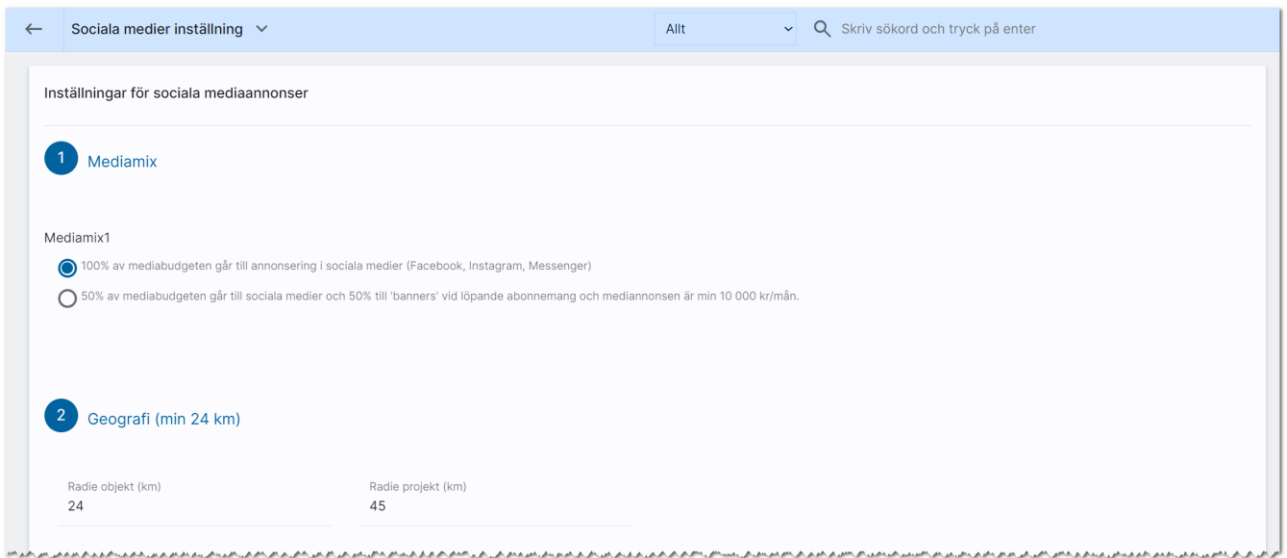

Du kan ställa in vilka förinställda annonspaket som ska finnas för respektive objekttyp. Du kan t.ex. ställa in att lägenheter ska använda sig av paket 2 med fast kampanjtid och lägenheter enligt annonspaket 3 och att projekt ska ha löpande abonnemang. Löpande abonnemang stänger du av själv genom att ta bort annonseringen i sociala medier t.ex. när ett projekt inte längre ska annonseras.

Inställningar:

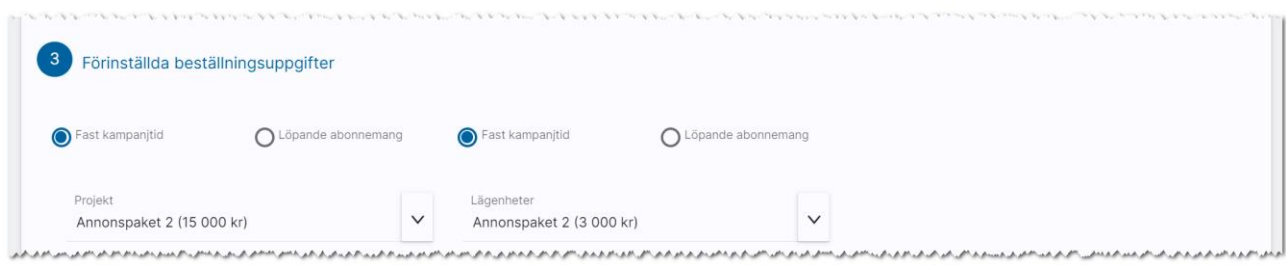

Du kan också ställa in vem som ska stå som referens på fakturan, mottagare av månadsstatistik mm:

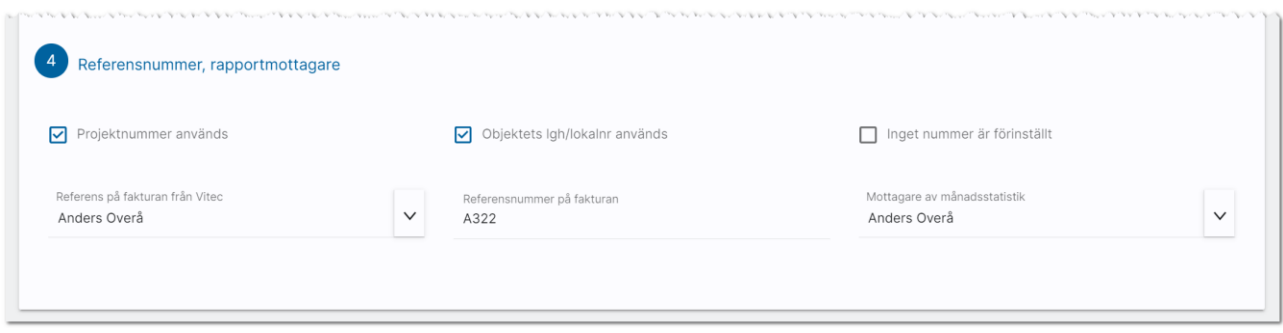

Projektnummer används innebär att projektets projektnummer kommer finnas med på fakturan så du kan se hur mycket projektet annonseras. På samma sätt kan du välja att lägenhetsnummer ska skrivas ut. Alternativet är att du själv fyller i ett eget referensnummer i samband med att annonseringen görs.

Du kan också ange vem som ska ha faktura hos er och eventuellt referensnummer som ska vara med på fakturan.

Det skickas ut en månadsrapport och här kan du ange vem som är mottagare av denna statistik.

#### <span id="page-9-0"></span>Generella inställningar: Marknadsplatsöverföring

Du kan i programmet ställa in vilka default-inställningar ni vill ha. Dessa inställningar får ett nyregistrerat objekt. Ni börjar med att välja vilken objekttyp som ska ställas in. I exemplet nedan så är inställningen för Bostadsrätt dvs att bostadsrätten ska föras över till internet till marknadsplatserna: Annonsering i sociala medier och Hemnet. Intresseanmälan ska visas. Den långa säljande beskrivningen är den som kommer föras över till Hemnet. Det är också inställt att bostadsrätter med status Bokad, Kommande, Till salu, Såld och Visningsbostad ska kunna föras över och om statusen ändras till något annat så kommer lägenheten tas bort från internet. Pris och månadsavgift kommer visas. Exakt vilka inställningar som gäller för just er beror på de som gör er hemsida och beskrivningar. De kan välja helt andra inställningar. Men syftet är att läsa dessa inställningar. Du kommer åt inställningarna om du är administratör eller systemansvarig genom att gå in på dashboarden för Inställningar och därefter Generella inställningar. Inställningarna läses när man nyregistrerar objekt. Inställningar läses inte på befintliga objekt. Inmatningen skiljer sig lite mellan de olika objekttyperna:

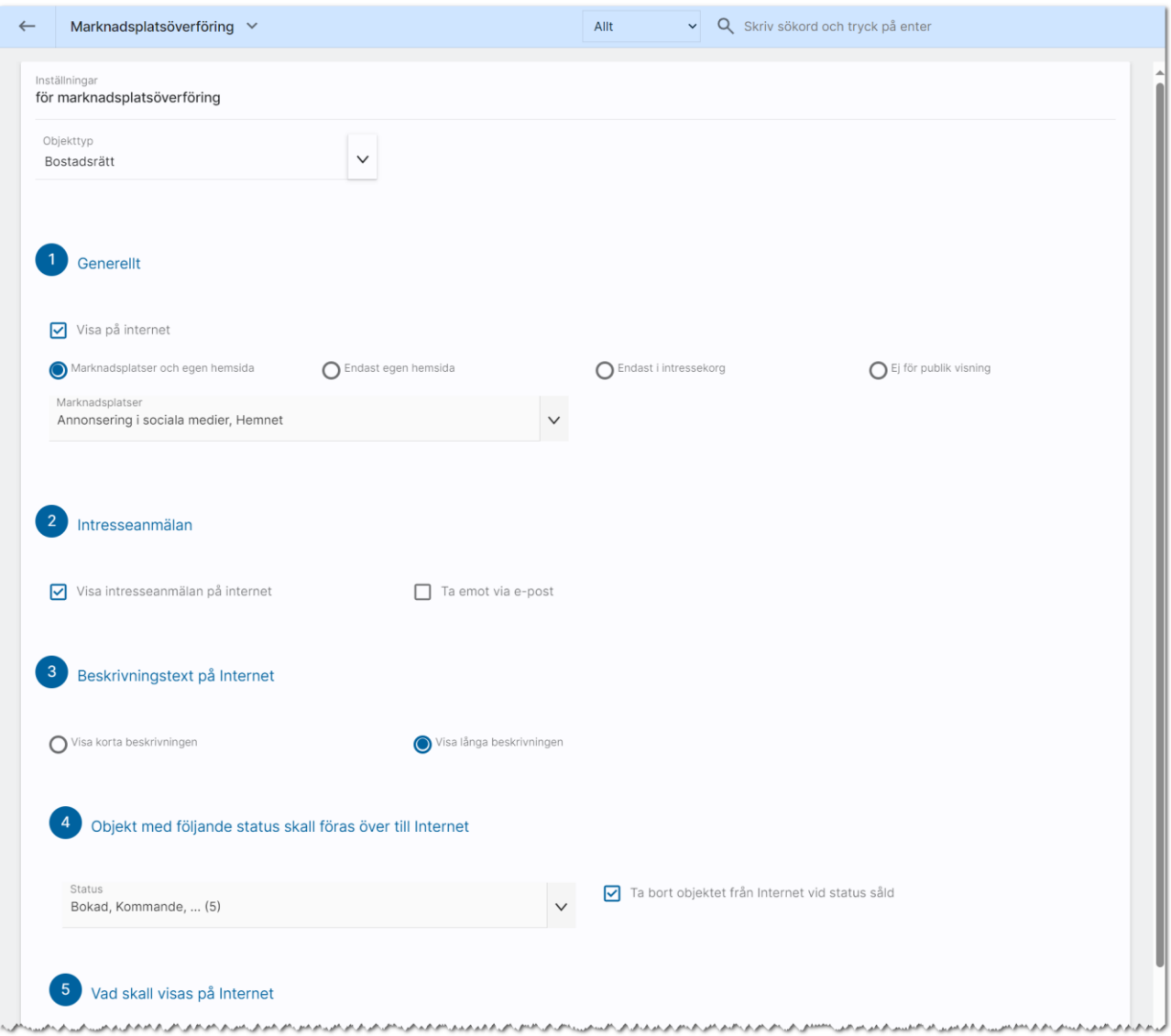

### <span id="page-10-0"></span>Generella inställningar: Schemalagd radering

Här kan man ställa in att schemalagda raderingar ska ske.

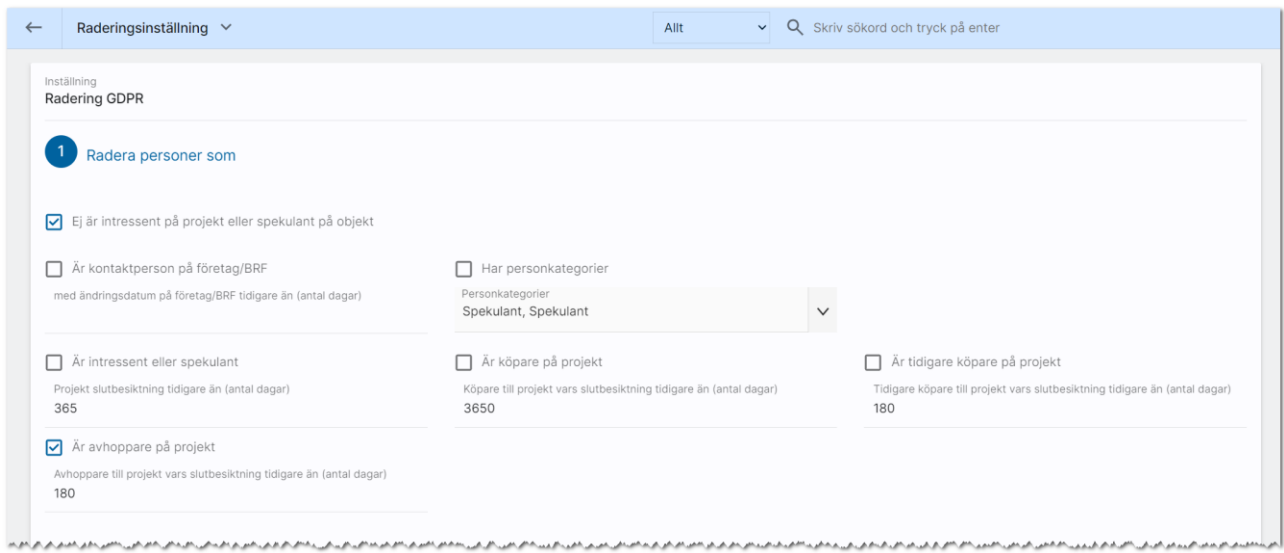

Du kan radera personer som inte är kopplade som intressent till projekt eller är spekulant på bostad. Du kan också radera personer som är kontaktpersoner på företag eller Brf om inte är ändrade på X antal dagar. Det går att lägga upp en personkategori som heter t.ex. "Ska raderas" och sen kan man under "Har personkategori" välja att radera personer med kategori "Ska raderas".

Är intressent eller spekulant innebär att dessa personer raderas om de är kopplade till projekt vars slutbesiktning är tidigare än X antal dagar t.ex. 365 för ett år. Motsvarande kan man göra för köpare t.ex. 3650 dagar för att radera dessa efter 10 år. Tidigare köpare kanske man vill radera tidigare t.ex. efter ett år (365 dagar). Avhoppa i projekt kan också raderas.

Du kan även undanta personer från radering

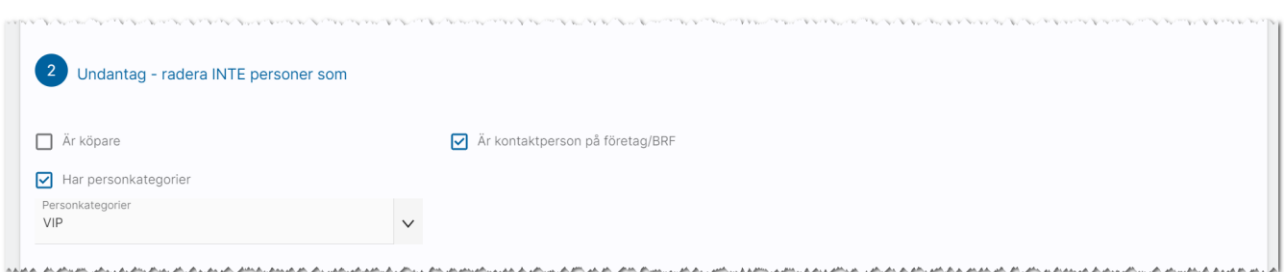

#### Journalposter kan raderas.

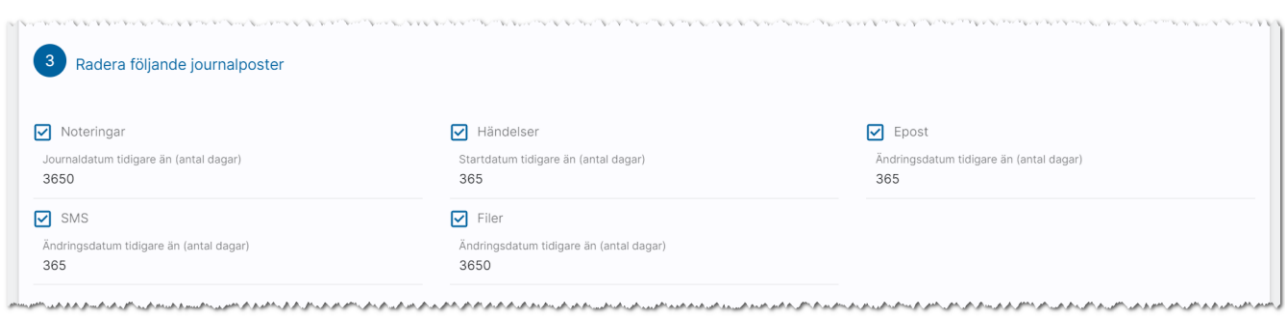

Du ställer själv in när raderingen ska ske:

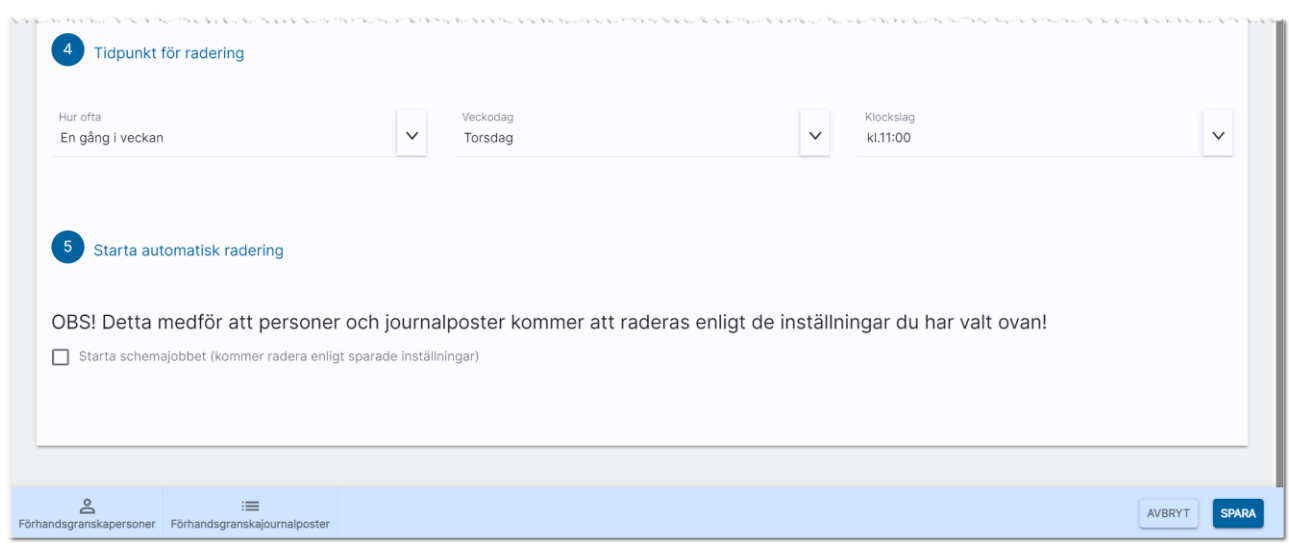

Du kan även längst ner förhandsgranska vad som kommer att raderas vid nästa tillfälle:

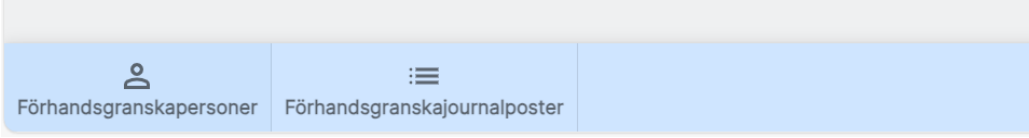

### <span id="page-12-0"></span>Generella inställningar: Systeminställningar

Du kan ställa in inställningar om personer ska förhindras att registreras och om möjligheten att generera turordningsnummer ska stängas av. I normalfallet ska dessa kryss inte vara ikryssade.

Ni kan ställa in vilken Url ni har till er Exchange-server.

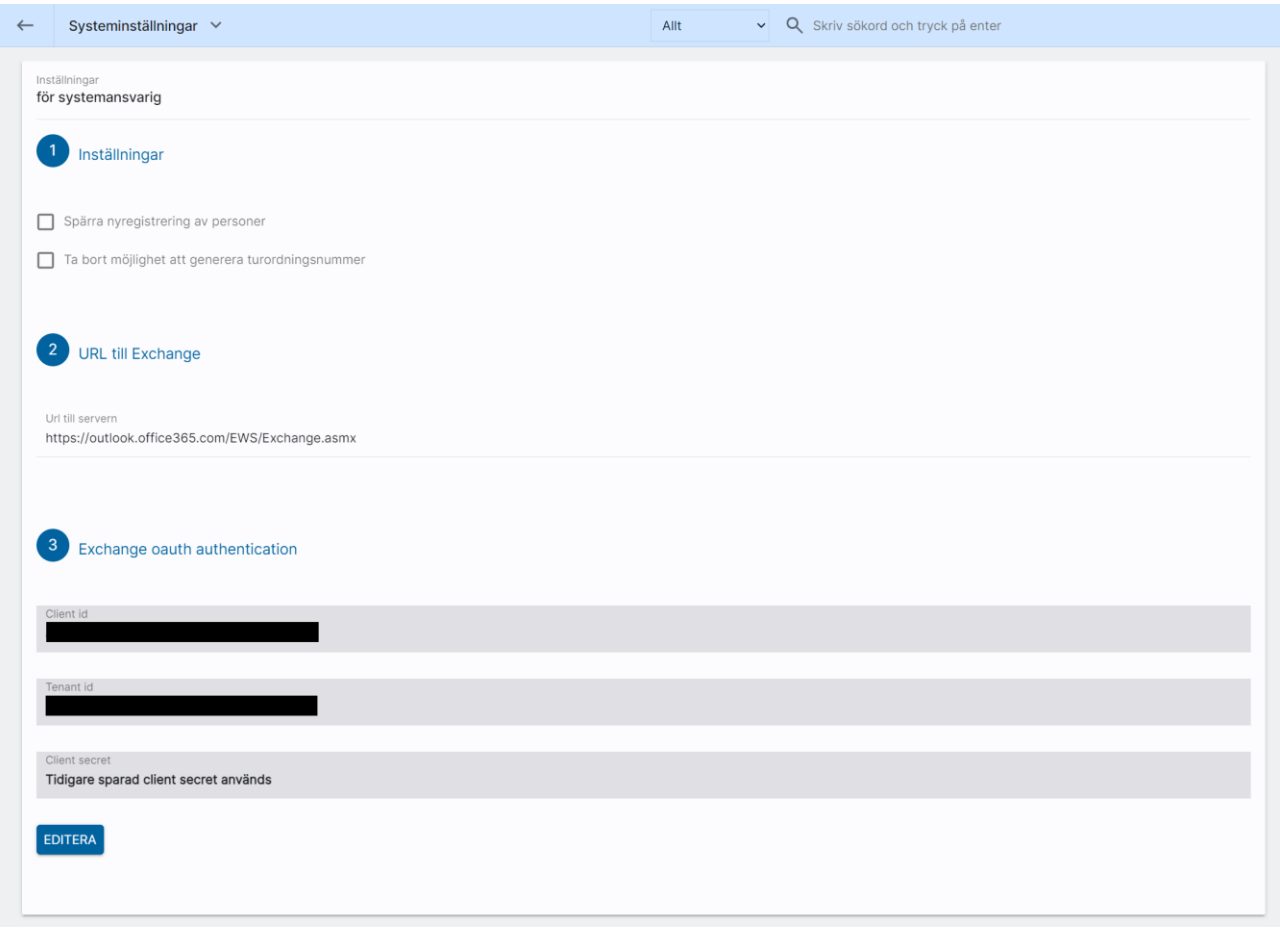

Längst ner anger man koder för Client id, Tenant id och Client secret. Detta görs av er ITavdelning. Det finns separata instruktioner för hur man gör Exchange-inställningar i programmet. Du når dem här:

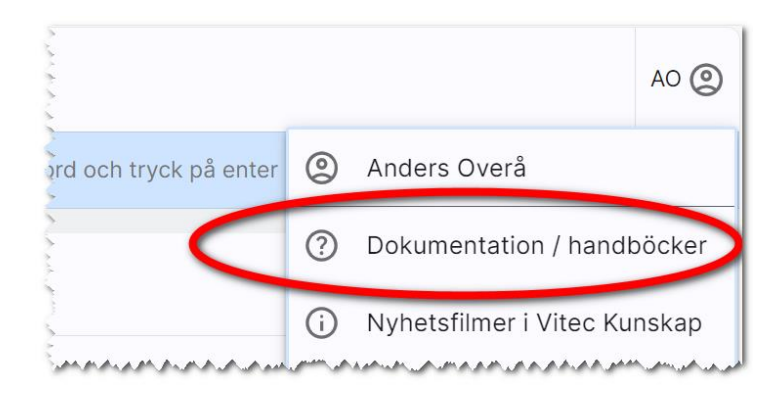

### <span id="page-13-0"></span>Generella inställningar: Textmeddelande

Du kan nu ställa in hur vad t.ex. fältet Övrigt ska innehålla. Texterna används i Arena och inredningsmodulen.

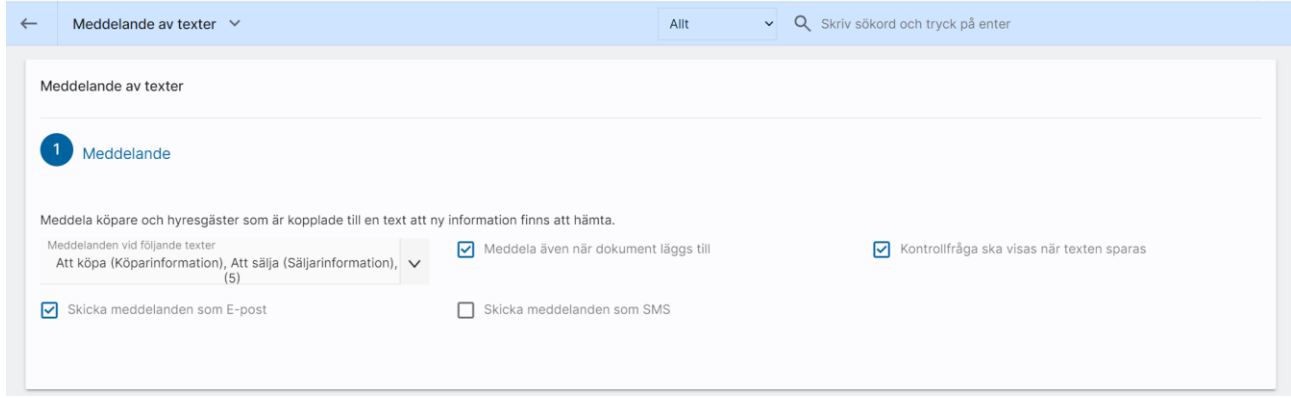

#### <span id="page-14-0"></span>Personnummer – bakgrundsprocess nattetid

Vi har lagt in en bakgrundsprocess som går igenom registret för att justera personnummer:

Om personnummer utan århundrande hittas läggs det på 19 eller 20 framför århundradet beroende på årtal.

Personnumret delas även upp i år, månad och dag på de kunder som inte har denna uppdelning

Kön läggs in beroende på en kontrollsiffra i personnumret på de ni inte redan angett kön.

Bakrundsprocessen är till för att få bra kvalité i registret.

På inmatningen ser det ut så här:

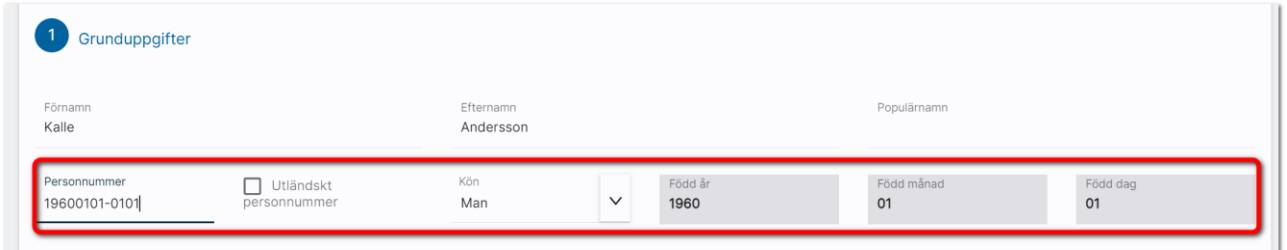

Om ni inte vill ha ett korrekt personnummer av någon anledning så får ni nöja er med att enbart ange år, månad och dag utan de sista kontrollsiffrorna. Utländska personnummer genererar fyra bokstäver i stället för siffror och används för att bl.a. kunna logga in i Arena/Mina sidor.

Undantag är personer med skyddade identiteter som lagts in via det gamla Windowsprogrammet Säljstöd eller Capifast CRM dessa hanteras ej. Hantering för skyddad identitet saknas i programmet. Rekommendationen är att inte lägga in dessa personuppgifter. Dessa personer berörs ej av ovanstående nattlig körning, dessa behöver uppdateras för hand.

# <span id="page-15-0"></span>Användare

Användare administreras i programmet om din behörighet medger det. Användare kan nås från användarmenyn eller under Inställningar - Användare. Du får fram en lista över användare. Om du är systemadministratör kan du lägga in nya, ändra eller ta bort:

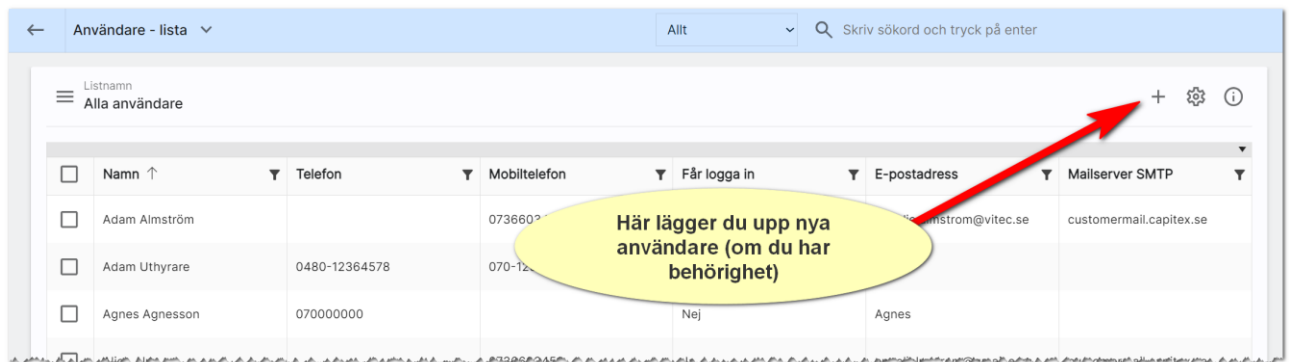

Längst uppe till höger kan du lägga in nya användare (om du har behörighet för det). För att gå vidare till en användare klickar du på användarkortet.

### <span id="page-15-1"></span>Användare – Ändra sina egna uppgifter

Det enklaste sättet för en användare av programmet att komma åt sina användaruppgifter för att lägga in bild på sig själv eller ändra signaturen är att gå upp i huvudmenyn och klicka på sitt egna namn. Användaren kommer då direkt till sitt egna användarkort. Som användare kan man enbart ändra begränsad information.

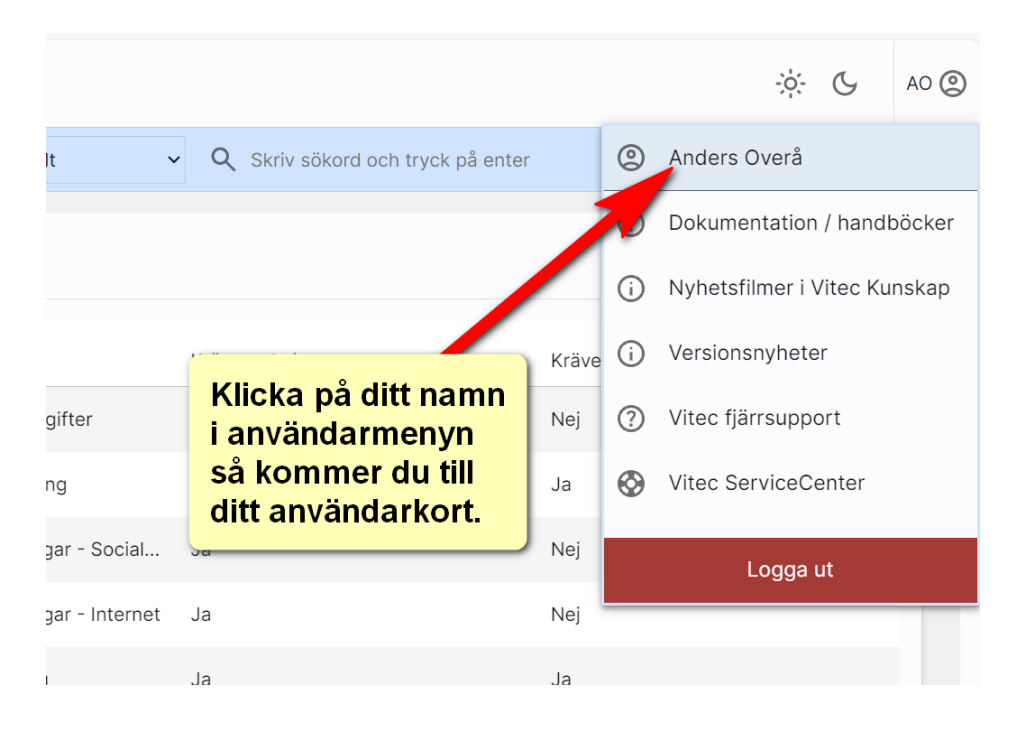

#### <span id="page-16-0"></span>Användare - Grunduppgifter

Du kan ändra användarens uppgifter. Alla kan ändra sina egna uppgifter på denna sidan. De två nedersta valen är

- Visas på internet. Användaren kommer att föras över till internet och kan användas på er hemsida om ni har stöd för att visa personer.
- Kontaktperson. Ska normalt sett vara ifylld. Användaren kommer kunna nås som handläggare. Enda anledningen att inte ha med användaren som kontaktperson är om det är användare som utför t.ex. dataunderhåll som t.ex. systemadministratörer.

Tänk på att det kommer inte går att skicka e-post om inte e-postadressen är ifylld. Det kommer ej heller gå att skicka SMS om användaren inte har ett mobilnummer ifyllt. Använder ni Vitec Identity behövs ett namn även här.

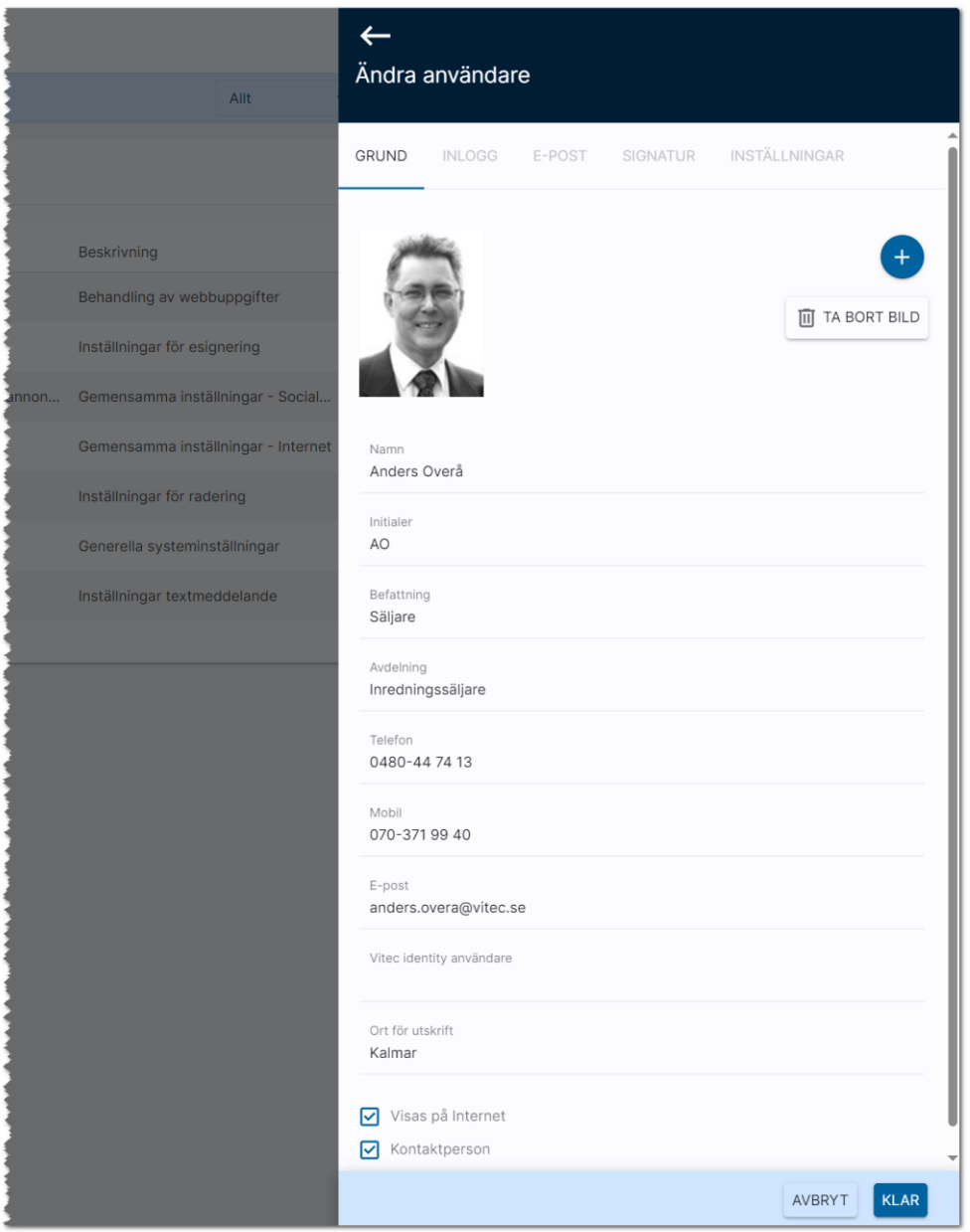

#### <span id="page-17-0"></span>Användare - Inloggningsuppgifter

Inloggningsuppgifterna i programmet ser ut på följande sätt:

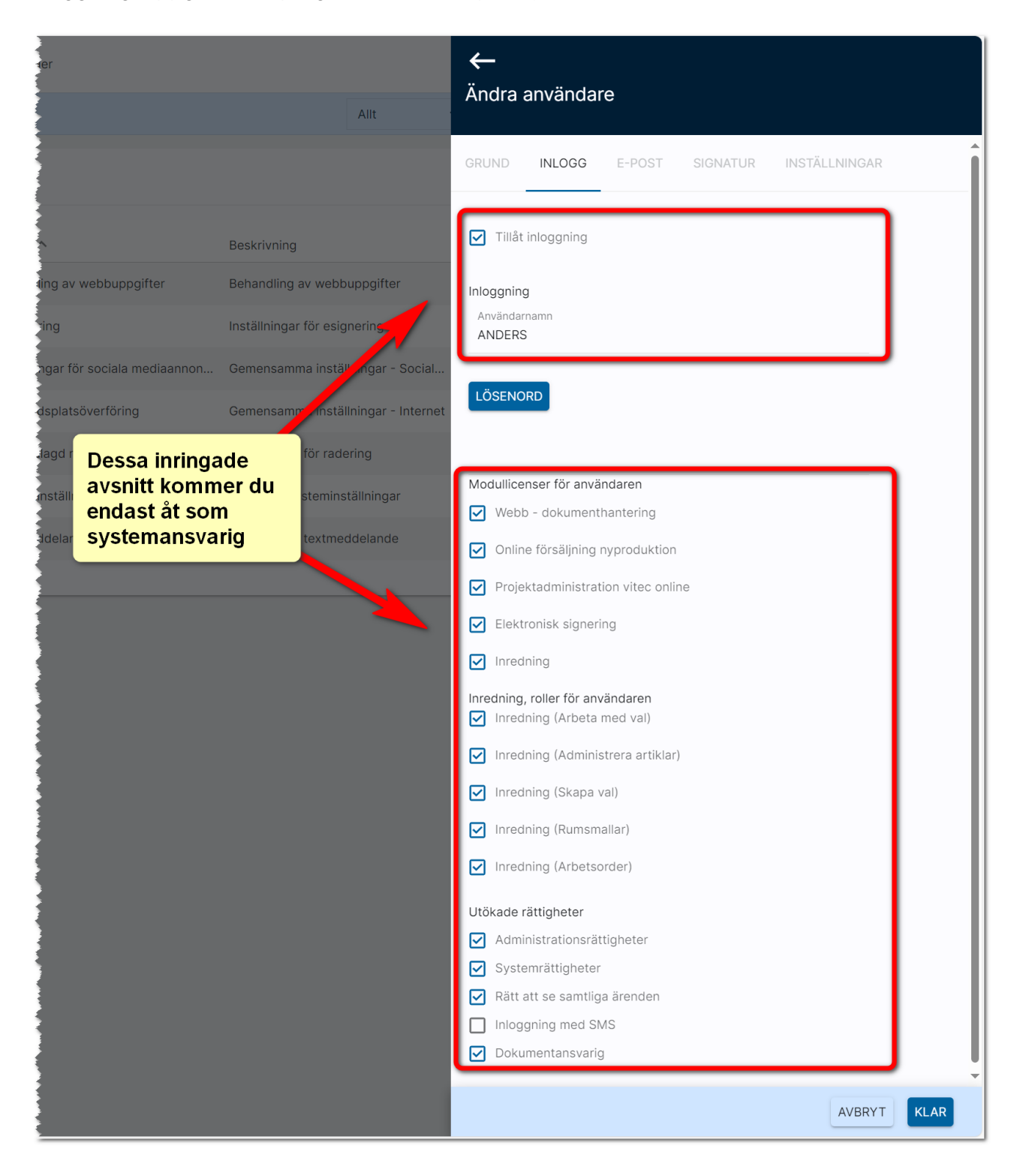

Överst anger man om användaren får möjlighet att logga in följt av användarens inloggningsnamn.

Lösenord ska vara "starkt" dvs innehålla tecken från minst tre grupper:

- Versala bokstäver
- Gemena bokstäver
- Siffror
- Specialtecken t.ex. "!"

Exempel på lösenord kan vara: "UGhjP123!"

Det är krav att använda lösenord på användare som ska kunna logga in.

Användarlicenserna är personliga.

Modullicenserna innebär följande:

- Webb dokumenthantering används i det fall man vill kunna göra utskrifter t.ex. av listor, dokument och brev. I normalfallet ska samtliga användare ha denna modul.
- Online försäljning nyproduktion. Externa fastighetsmäklare och interna säljare ska ha denna modul.
- Projektadministration är till för interna användare och behövs för att kunna lägga upp och ändra i projekt och bostäder.
- Elektronisk signering är till för att kunden ska kunna signera via e-signering (tilläggsmodul till programmet). I normalfallet ska samtliga användare ha denna modul.
- Inredning ska alla ha som arbetar med inredning.

För inredning finns det ytterligare roller som behöver anges:

- Inredning (Arbeta med val) ska alla som arbetar med inredning ha.
- Inredning (administrera artiklar) ska de som ansvarar för att lägga in och underhålla artiklarna. I normalfallet den/de som är sortimentansvariga.
- Inredning (skapa val) ska de som lägger upp val i projekten d.v.s. talar om vilka val som ska finnas
- Inredning (Rumsmallar) används för de som lägger upp centrala rumsmallar. I normalfallet den/de som är sortimentansvariga.
- Inredning (arbetsorder) används för att kunna ta ut arbetsorders i projekt och på bostäder

På inloggningssidan anges även om användaren ska ha administratörs- eller systemrättigheter. Rätt till samtliga ärenden innebär att man får se all data i databasen.

Inloggning med SMS innebär att efter att man angett användarnamn och lösenord dessutom behöver ange en kod som har skickats som SMS för att ytterligare stärka skyddet. SMS koderna debiteras. Dokumentansvarig är de/de som ska kunna lägga upp företagets mallar.

#### <span id="page-19-0"></span>Användare - E-post

Det går att skicka e-post från programmet om du ställer in kontouppgifter för SMTP-server eller går via en Exchange-server.

De uppgifter som ska ställas in gör den som är systemadministratör på ert företag.

Uppgifterna avseende server, domän eller SMTP-server fås av de som håller i ert nätverk alt den som är systemadministratör hos er.

Det går att göra testanslutningar för att kontrollera att inställningarna har gjorts rätt om man valt Skicka via Exchange.

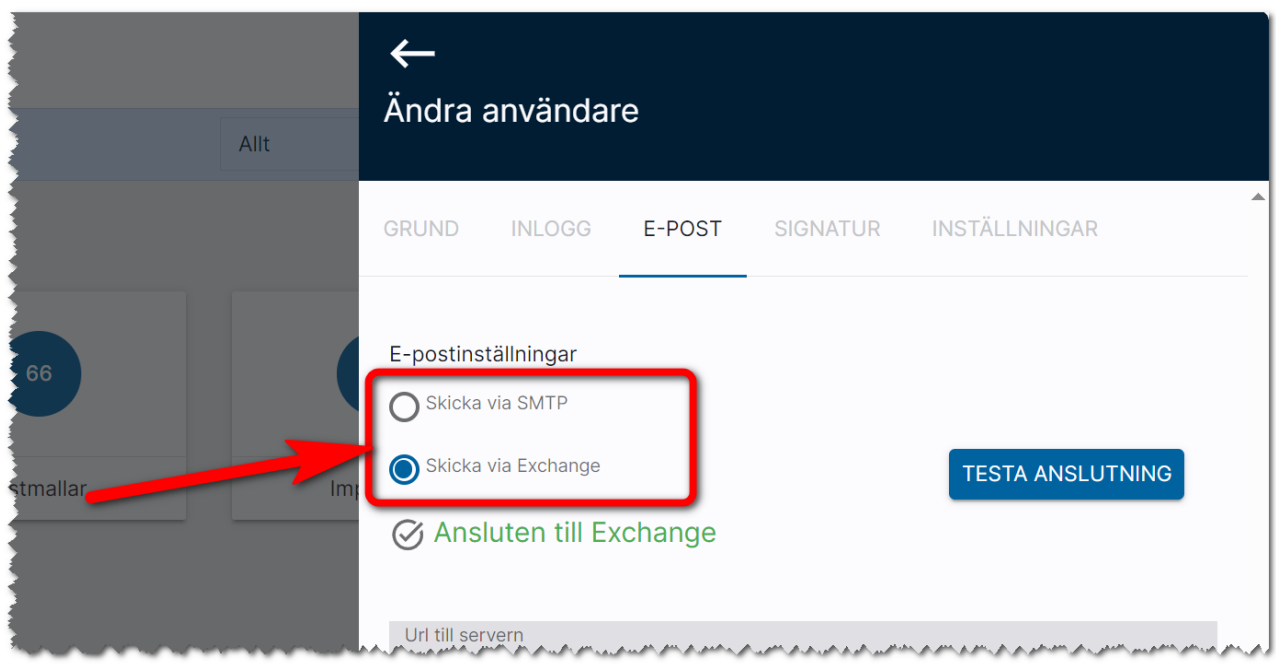

Se separata instruktioner för hur e-post ställs in. Instruktionerna finns via användarmeny och valet är: Dokumentation / handböcker.

#### <span id="page-20-0"></span>Användare - Signatur

Under fliken signatur kan du lägga in din signatur.

Du kan kopiera (Ctrl C) från t.ex. din signatur i Outlook och gå in på bilden nedan och klistra in den med (Ctrl V). Du behöver säkert justera radavstånd eftersom det inte hanteras på samma sätt som i Outlook. Tänk på att det skiljer sig mellan Enter och Shift Enter vad gäller radavstånd. På verktygsraden enligt bilden nedan finns knapp för att infoga bild som du kan använda i det fall du vill ha er logotyp med i signaturen. Tänk på att logotypen bör vara anpassad för e-post så att den har rätt höjd och bredd från början. Det är onödigt att skala ner en logotyp eftersom den blir onödigt stor och kan bli ful hos mottagaren.

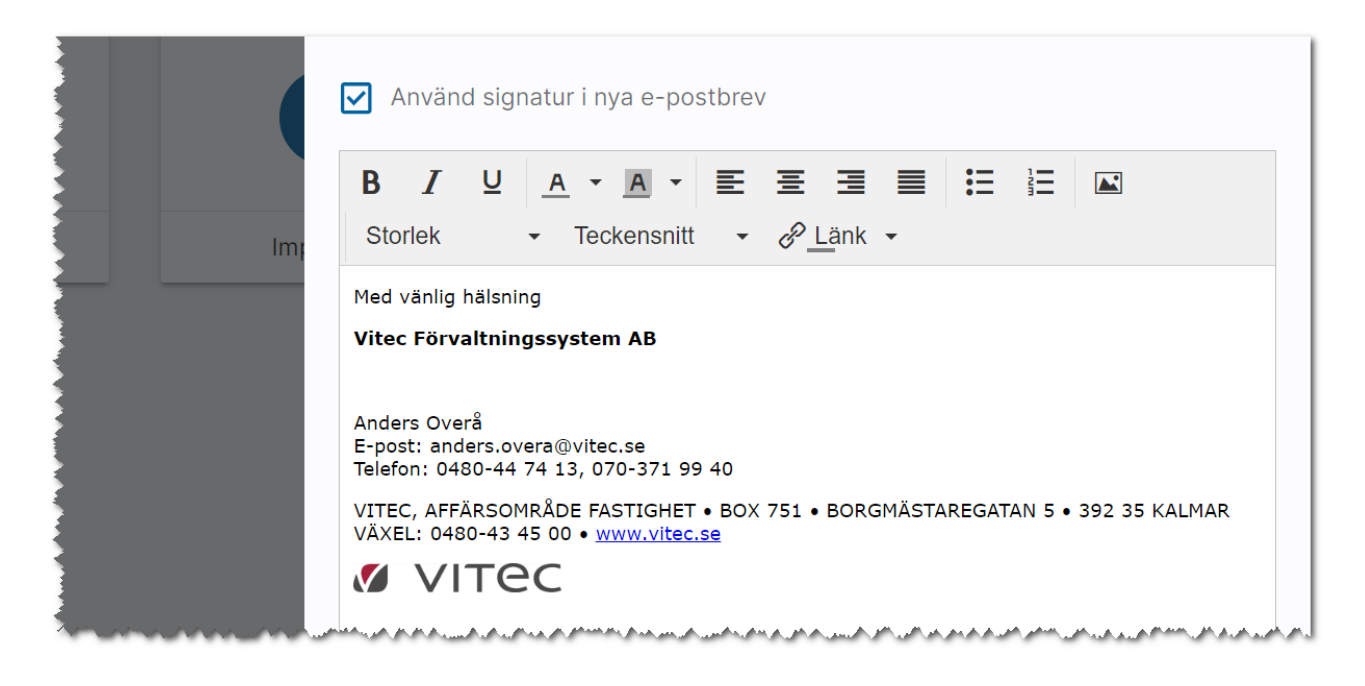

#### <span id="page-21-0"></span>Användare - Inställningar

På sista fliken anger du till vilket internt företag som användaren ska tillhöra. Det gäller om ni har flera företag i er installation.

Det finns också en knapp som kan användas om användaren har problem med listor och det är knappen Återställ relationslistor. Relationslistorna återställs då till de som levereras från Vitec.:

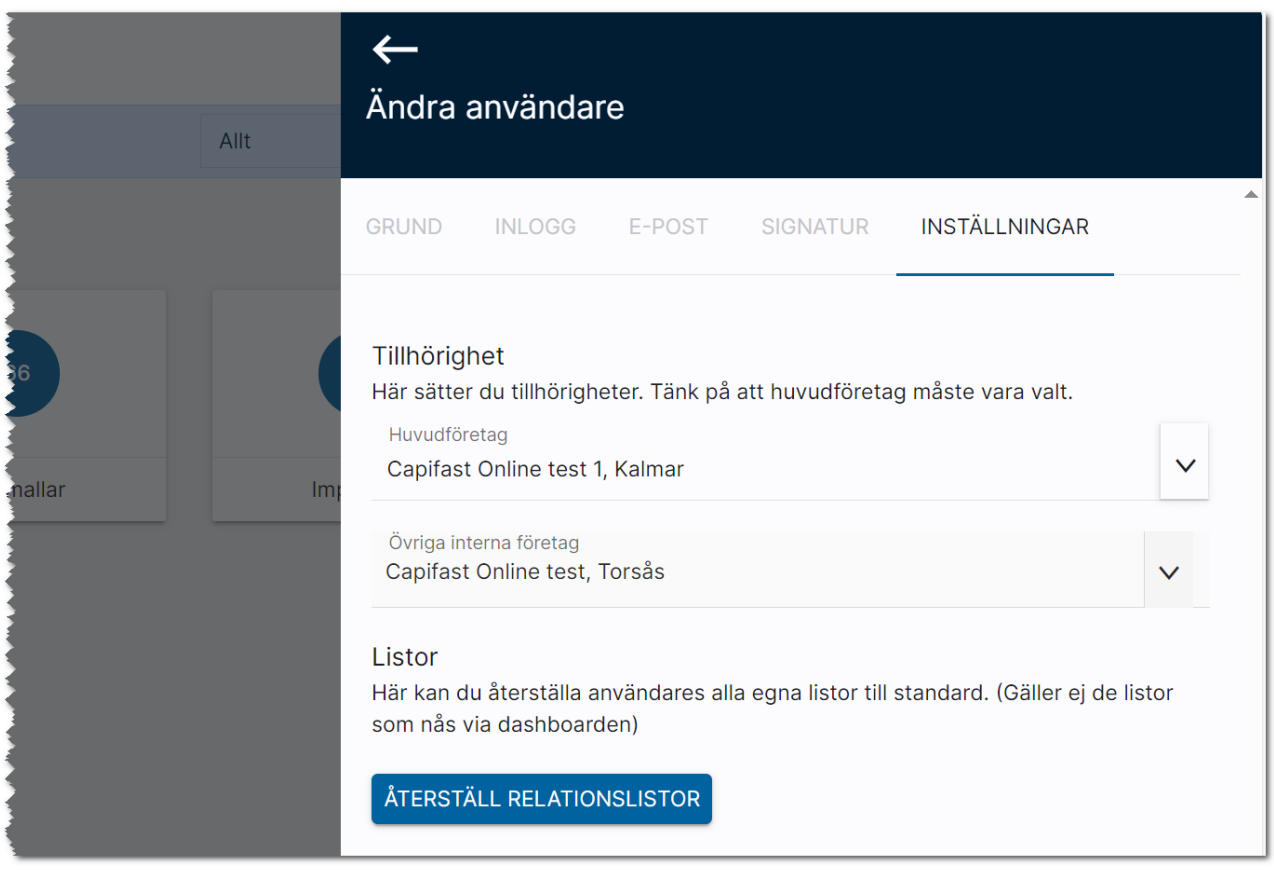

#### <span id="page-21-1"></span>Massändra användare

Du som är systemansvarig kan lägga in och ändra användare. Som hjälp finns möjlighet att t.ex. massändra information.

#### Massändra information på en användare

Vi har lagt in funktioner för att kunna massändra användaruppgifter för dig som är systemansvarig. Det primära syftet är att kunna massuppdatera vilken mailserver som används för SMTP. Andra fält som går att massuppdatera är: befattning, avdelning, visa på internet, användarnamn och lösen (SMTP).

### <span id="page-22-0"></span>Ta bort användare (ersätt)

När en användare slutar så finns nu en bra funktion med vars hjälp du nu kan byta användarens uppgifter med en ny där denna användare står som handläggare på personer, företag och objekt.

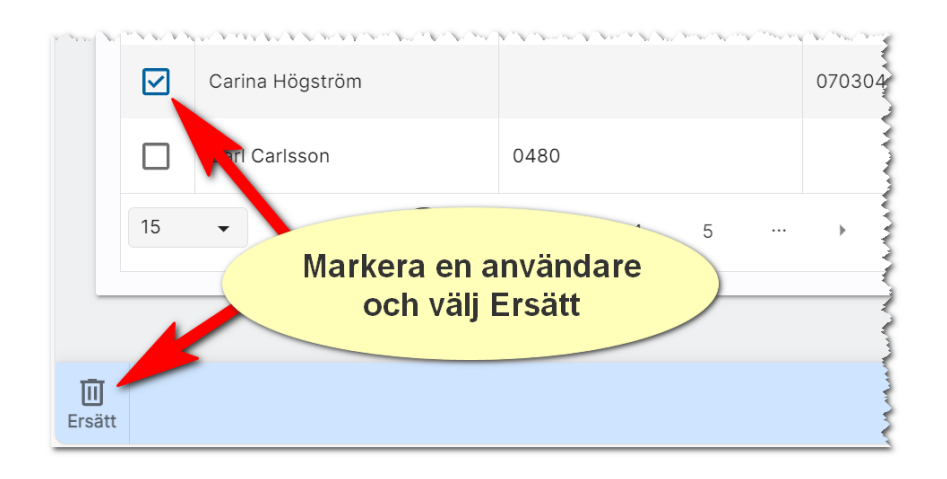

Du markerar den du ska ta bort (en i taget) och väljer sen knappen Ersätt längst ner.

#### <span id="page-22-1"></span>Ersätta en användare, men användaren ska även i fortsättningen kunna logga in i programmet

En användare står som handläggare på ett antal objekt och kunder. Du vill att Per i det här fallet som fått andra arbetsuppgifter ska ersättas av Björn Uthyrare. Då kan du kryssa för enligt nedan. Alla objekt mm där det tidigare har stått Per kommer det nu att stå Björn Uthyrare istället:

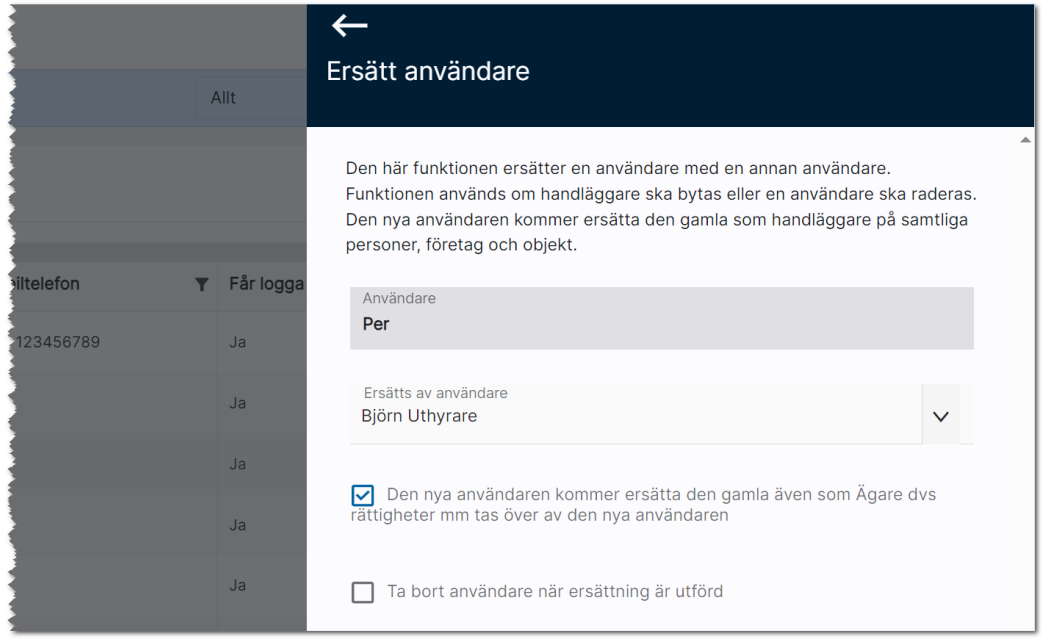

Vem som står som ägare dvs fysiskt har nyregistrerat en kund, ett objekt mm i programmet styr också rättigheterna. Om man ersätter uppgifter från en användare till en annan så kan det vara naturligt att ersätta även ägaruppgifterna. I så fall kryssar du även i: Den nya användaren kommer ersätta den gamla även som Ägare d.v.s. rättigheter m.m. tas över av den nya användaren.

#### <span id="page-23-0"></span>En användare slutar och tas bort

Du har en användare i programmet som slutar eller åtminstone ska tas bort från programmet. Då kryssar du även i Ta bort användaren när ersättning är utförd. Du får upp en kontrollfråga:

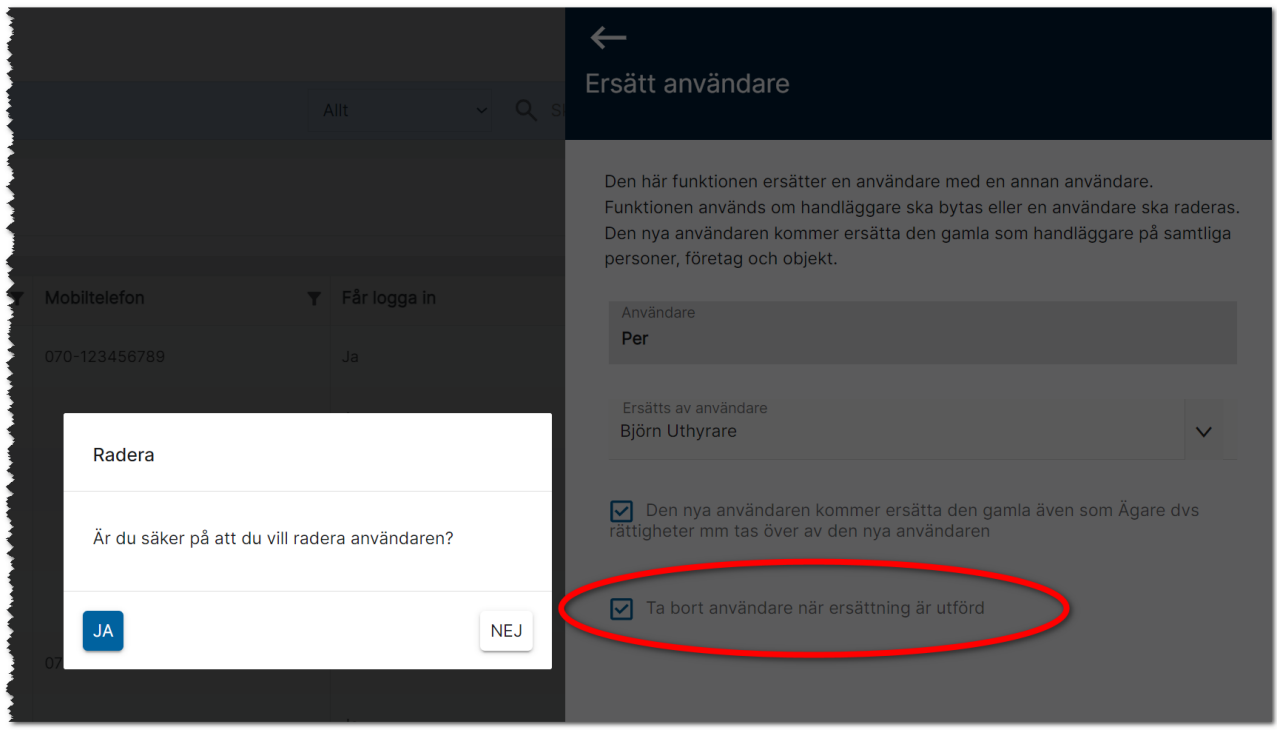

Användaren Per i exemplet ovan kommer tas bort som handläggare och ägare på samtliga kunder, objekt mm som finns i databasen och ersättas av Björn Uthyrare. När en användare raderas så raderas även eventuella personliga e-postmallar. Sparade noteringar där namnet Per förekommer kommer inte heller ändras.

Glöm inte trycka på Ersätt längst ner för att starta raderingen.

#### <span id="page-24-0"></span>Interna företag (hantering för dig som är systemanvändare)

Det finns möjlighet att ha flera företag i en installation t.ex. så är det vanligt i en gemensam installation där man har flera olika regioner. En användares tillhörighet till ett företag (eller flera) är det som styr rättigheterna. Du når interna företag under Inställningar i programmet. Här ser du en lista över företag med namn, kundnummer, adress, postnr, ort och epostadress:

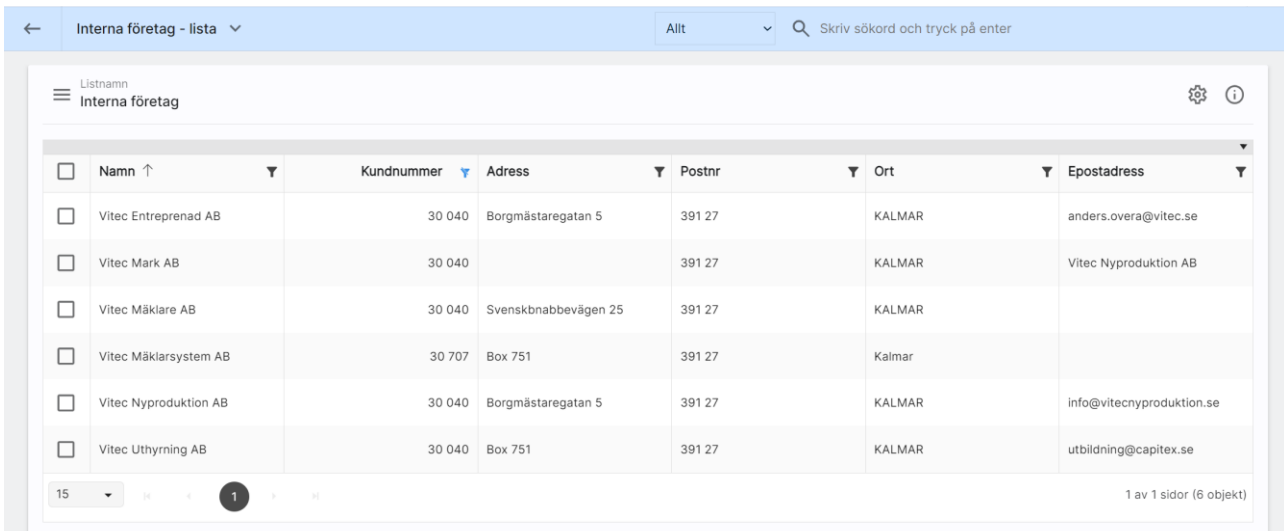

I listan ovan kan du välja att klicka på ett företag och du får fram en översiktsbild enligt nedan.

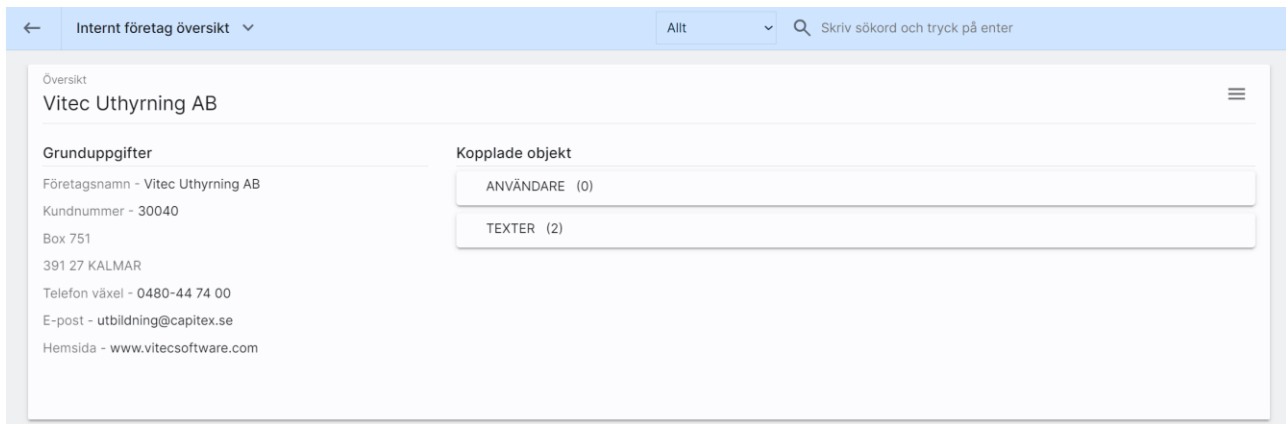

Du kan inte skapa nya företag, de ligger i er licens och skapas av Vitec. För att ändra företagsuppgifter så väljer du Ändra i menyn ovan. Eller så klickar du på rubriken Grunduppgifter.

Inmatningen på interna företag ser ut så här och här kan du se uppgifterna om företaget.

Observera att e-postadress är obligatoriskt om du vill kunna marknadsföra objekt i Hemnet. Om e-postadressen saknas kommer inte heller projekt och /eller bostäder kunna föras över till Hemnet.

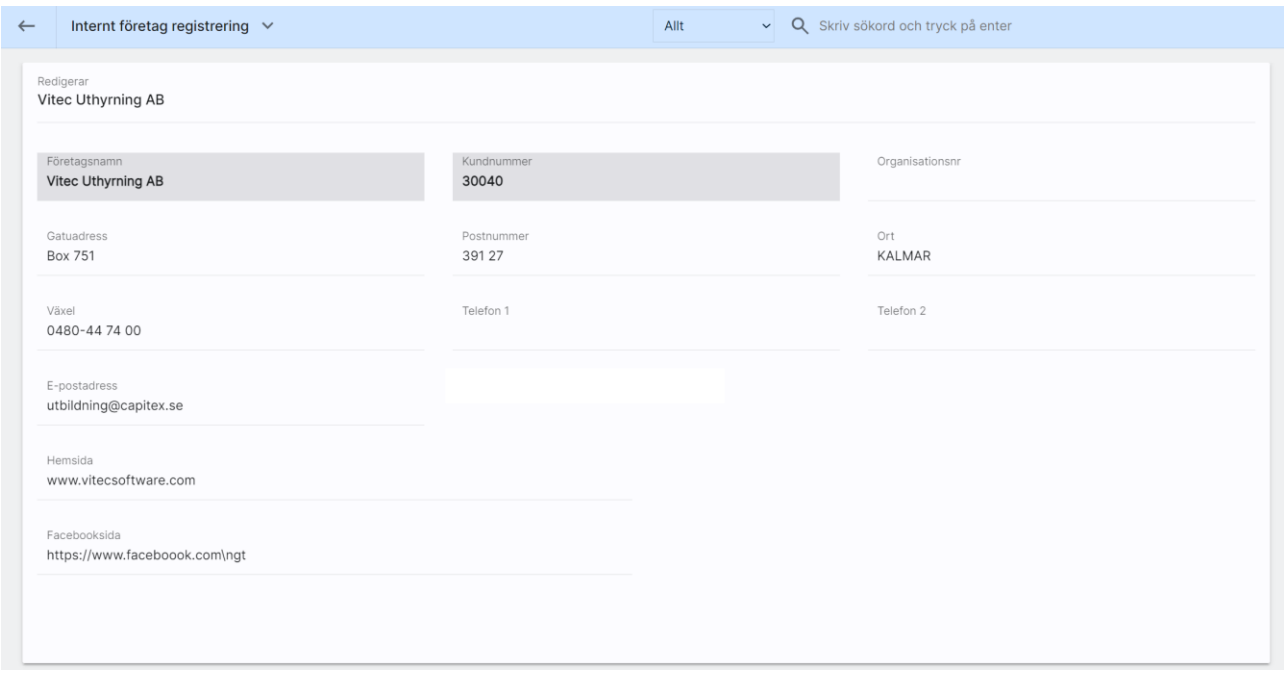

I listan Användare som finns på översiktsbilden på företaget ser du en lista över vilka användare som är knutna till företaget.

Under Texter kan du lägga till texter för t.ex. Mina sidor.

## <span id="page-26-0"></span>Dokumenthantering

Dokumentmallar lägger den eller de personer som har rättigheten Dokumentansvarig in i er installation. De kommer åt och arbetar med dokumentmallarna under inställningar:

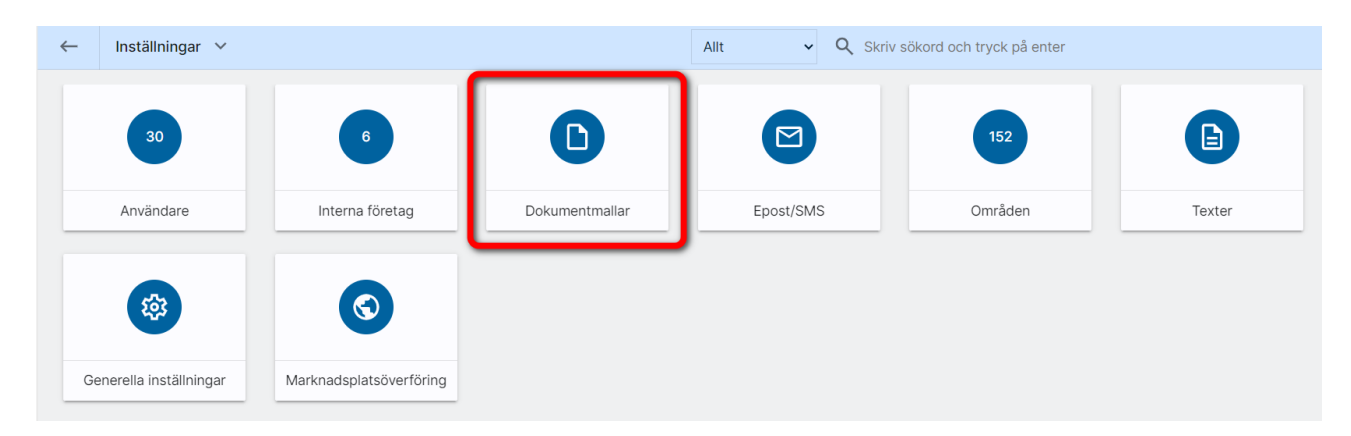

När man klickar sig in på dokumentmallar så hanterar den dokumentansvariga avtalsmallar, brevmallar, och listmallar. Den dokumentansvariga kan också importera mallar från Vitec och här visas också vem/vilka som är dokumentansvariga. Det behöver finnas minst en dokumentansvarig som kan lägga in gemensamma mallar. Du kan gå in under Inställning och välja Dokumentmallar och här kan du se vem/vilka som är dokumentansvarig hos er:

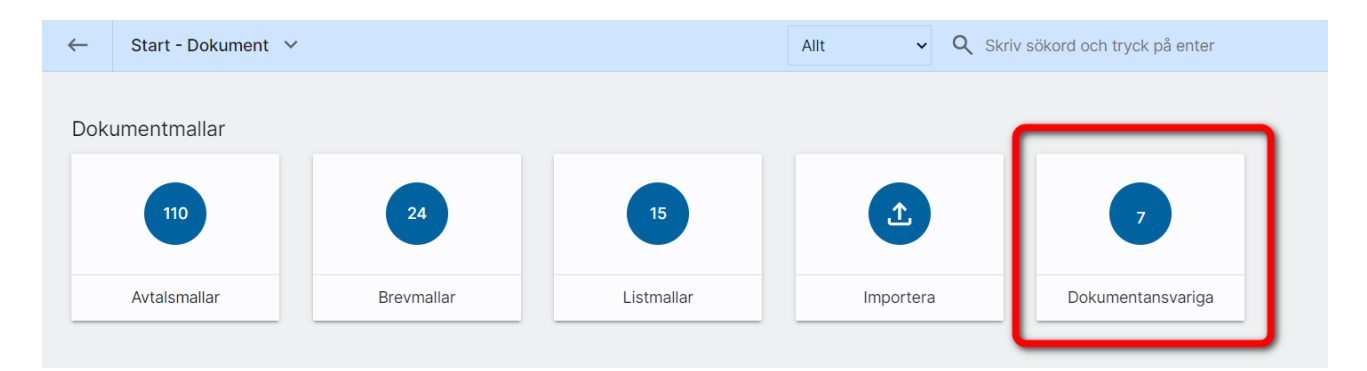

För att kunna hantera dokument så krävs det behörighet på användaren. Behörigheten är modullicens Webb – dokumenthantering och Elektronisk signering. Minst en i er installation ska ha behörigheten Dokumentansvarig. Den dokumentansvariga i er installation är den som skapar, ändrar och tar bort de juridiska mallarna som gäller för samtliga användare. Det ska vara typ en eller två på företaget som har den här behörigheten.

#### <span id="page-27-0"></span>Inställningar: Lägga in vem som är dokumentansvarig

Det är den systemansvariga hos er som sköter licenser. Följande moduler och licenser behövs för att nå dokument:

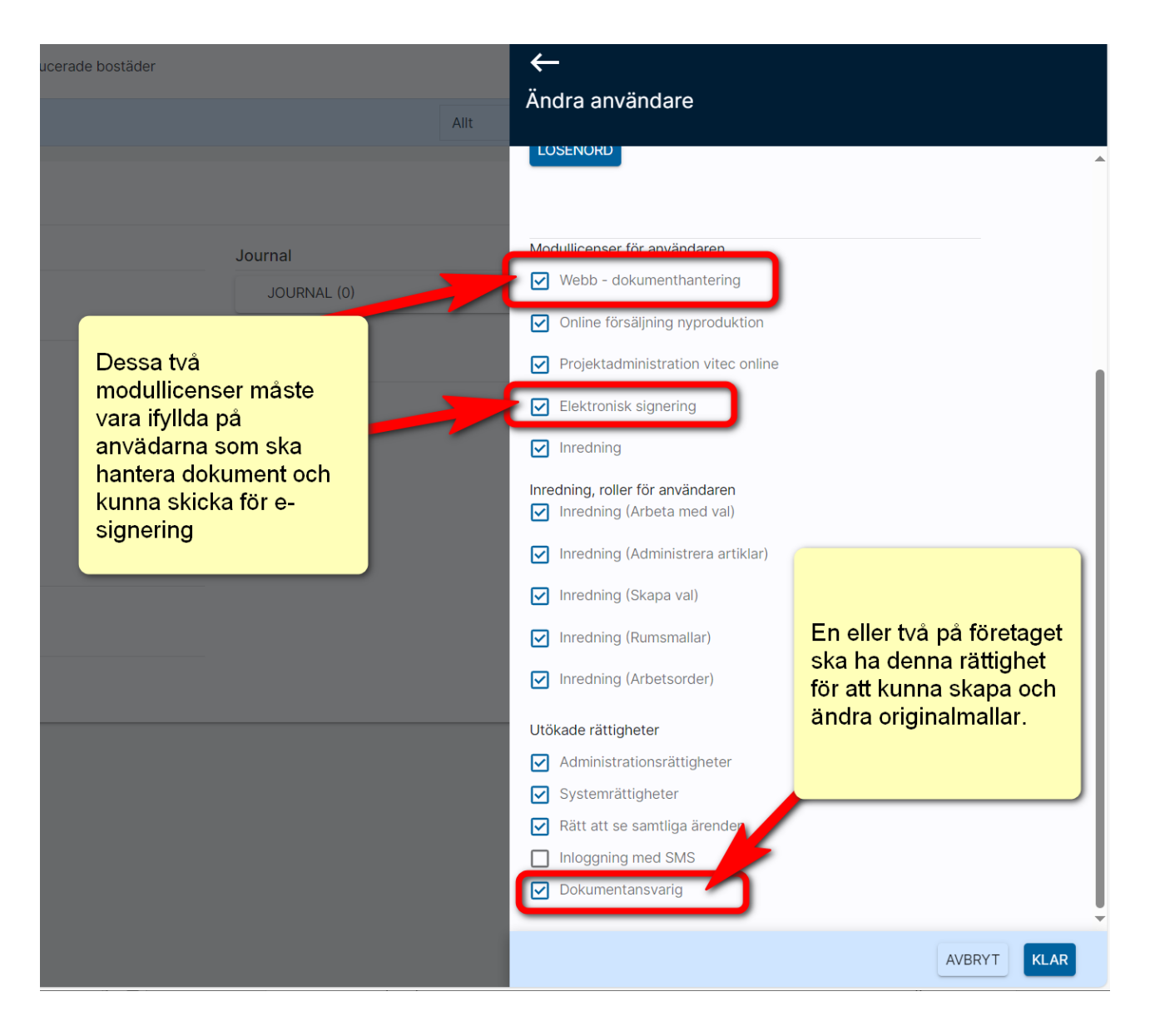

### <span id="page-28-0"></span>E-signering

När man arbetar med dokument så kan de skickas för signering via e-signering. Idag använder vi Scrive. Det som skickas kan man se på dashboarden för E-signering som ser ut så här:

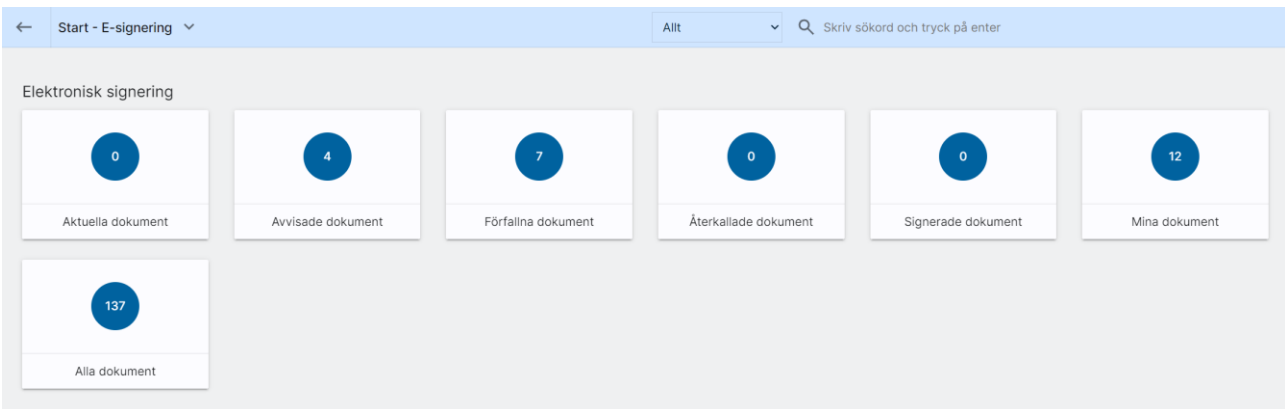

Här kan du se:

- aktuella dokument som ligger ute för signering,
- avvisade dokument dvs kunden har sagt nej tack.
- förfallna dokument är de dokument som inte har signerats i tid.
- återkallade dokument är de dokument som du själv har kallat tillbaka t.ex. om det har blir blivit något fel som du behöver åtgärda.
- signerade dokument visar de dokument som är signerade av alla parter.
- mina dokument där du ser samtliga dokument som är dina.
- Alla dokument. Här ser du alla dokument som är skickade oavsett användare. Valet syns enbart för administratörer.

Du kan också gå in på ett företag, person, projekt eller bostad och se de dokument som har skickats via e-signering.

Du kan gå in på aktuella dokument för att se det som är skickat, men du kan också öppna dokumentet för att följa historiken. Här ser du om och när kunden har öppnat dokumentet mm.

#### <span id="page-28-1"></span>Inställningar för e-signering

Se kapitel [Inställningar för E-signering.](#page-6-0)

## <span id="page-29-0"></span>Synpunkter och tips

Försäljning bostäder är ett program som ständigt utvecklas med klara mål att det ska vara användarvänligt, snyggt och funktionellt. I Vitec ServiceCenter finns möjlighet att ange önskemål på framtida funktioner i programmet och givetvis rapportera om något inte fungerar som det ska. Det går även bra att maila direkt till mig om önskemål på nya funktioner.

Med vänlig hälsning

Anders Overå, Product Manager E-post: [anders.overa@vitecsoftware.com](mailto:anders.overa@vitecsoftware.com)